<span id="page-0-0"></span>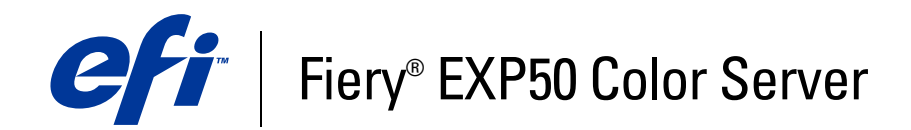

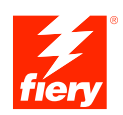

# **Print Options**

© 2006 Electronics for Imaging, Inc. The information in this publication is covered under *Legal Notices* for this product.

45055371 24 March 2006

# **CONTENTS 3**

# **CONTENTS**

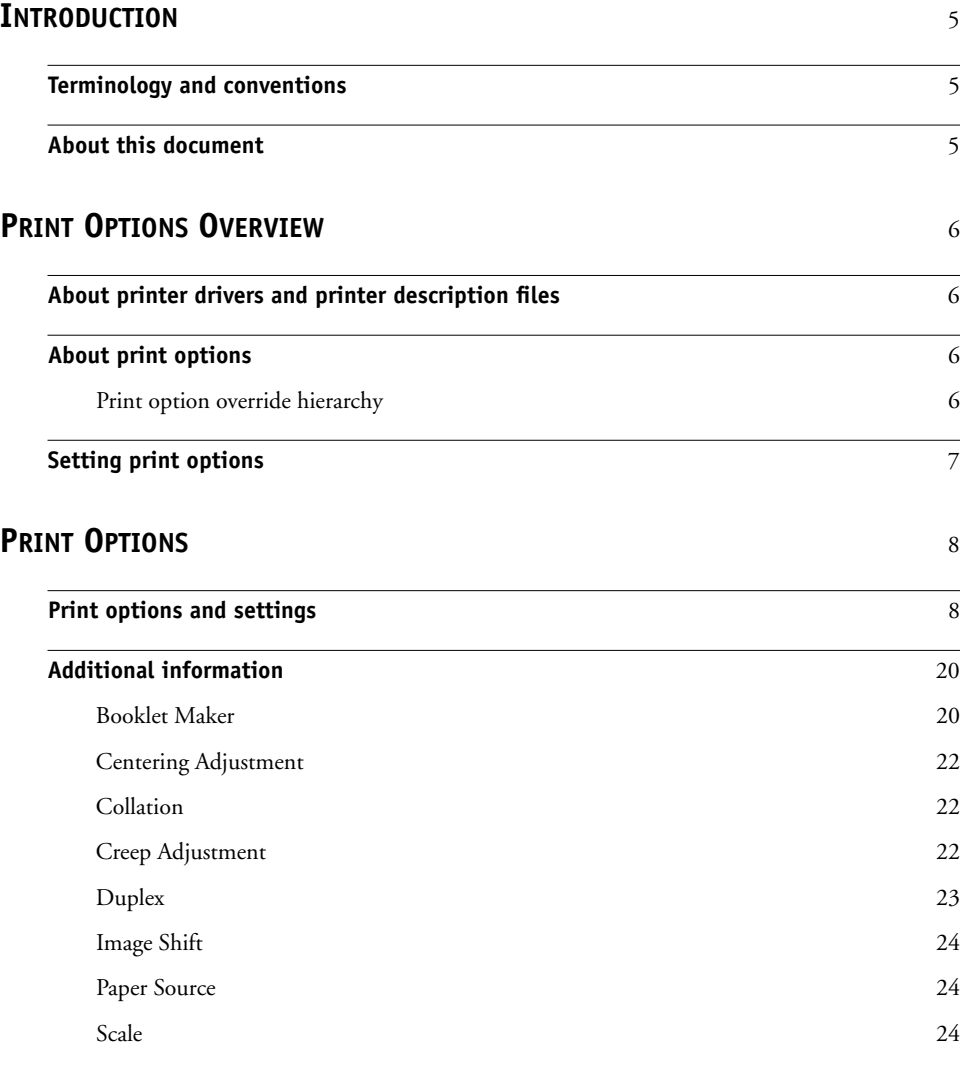

**[INDEX](#page-24-0)** <sup>25</sup>

# <span id="page-4-3"></span><span id="page-4-0"></span>**INTRODUCTION**

This document provides a description of the Fiery EXP50 print options.

# <span id="page-4-1"></span>**Terminology and conventions**

This document uses the following terminology and conventions.

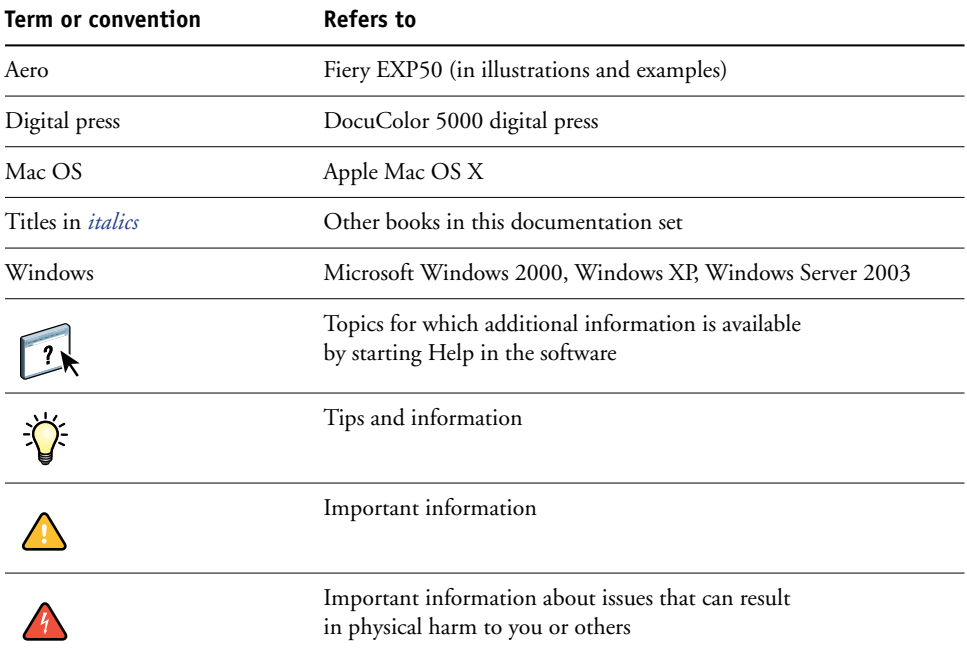

# <span id="page-4-2"></span>**About this document**

This document is intended for users who want a description of all the Fiery EXP50 print options. It also explains each print option and provides information about any constraints or requirements in effect. It covers the following topics:

- Information about printer drivers, PostScript printer description files (PPDs), and setting Fiery EXP50 print options.
- Brief explanations of each print option, default settings, and any constraints or requirements.
- Details about specific print options.

# <span id="page-5-4"></span><span id="page-5-0"></span>**PRINT OPTIONS OVERVIEW**

<span id="page-5-6"></span>This chapter describes printer drivers and PPD files, Fiery EXP50 print options, and locations for setting print options.

## <span id="page-5-1"></span>**About printer drivers and printer description files**

<span id="page-5-7"></span>The Fiery EXP50 receives files from computers on the network, processes (RIPs) the files, and then sends them to the digital press. Windows and Mac OS computers communicate with the Fiery EXP50 by means of a printer driver and PPD files.

A printer driver manages printing communication between your application and the printer. It interprets the instructions generated by the application, merges those instructions with printer-specific options you set, and then translates all information into Adobe PostScript, a language the printer understands. In other words, the printer driver writes a PostScript file based on your original file and the options you set from the Print dialog box.

<span id="page-5-5"></span>A printer driver also allows you to select print options for your digital press. To do this, the printer driver must be matched with a PPD file for your Fiery EXP50. A PPD file contains information about the features and capabilities of a particular device (for example, what paper sizes and media types are supported). The printer driver reads the information in the PPD file and presents the information to you in the form of options you select in the Print dialog box. The PPD file for the Fiery EXP50 includes information about the features of both the digital press and the Fiery EXP50. For information about the specific print options for the Fiery EXP50, see the table on [page 9.](#page-8-0)

# <span id="page-5-2"></span>**About print options**

Print options give you access to the special features of your digital press and the Fiery EXP50. Print options can be specified in several places—in Fiery EXP50 Setup, from the printing application, ColorWise Pro Tools, or Command WorkStation.

#### <span id="page-5-3"></span>**Print option override hierarchy**

The override hierarchy is as follows:

- A user's printer driver settings override the Fiery EXP50 Setup and ColorWise Pro Tools settings.
- Settings made from Command WorkStation override the user's printer driver settings.

# <span id="page-6-0"></span>**Setting print options**

<span id="page-6-7"></span>• During Setup

Some settings are specified during Setup by the administrator. For information about the current default server settings, contact the administrator or the operator.

• From applications

With the Adobe PostScript printer drivers, you can specify job settings when you print a job. For information about specifying job settings from Windows applications, see *[Printing from Windows](#page-5-4)*. For information about specifying job settings from Mac OS applications, see *[Printing from Mac OS](#page-4-3)*.

<span id="page-6-3"></span>• From Downloader

<span id="page-6-6"></span><span id="page-6-1"></span>You can specify only a few settings, such as Copies, Page Range (for PDF files), and Brightness (for PostScript and EPS files only), when printing jobs with Downloader. To change options in Downloader, select a job in the Files to be Downloaded (Windows) or Files to Download (Mac OS) list and click Options. For more information, see *Utilities*.

<span id="page-6-2"></span>• From ColorWise Pro Tools

Set the default CMYK Simulation Profile, CMYK Simulation Method, RGB Source Profile, RGB Separation, Output Profile, Rendering Style, Spot Color Matching, Black Text/Graphics, and Black Overprint settings. For more information about using ColorWise Pro Tools, see *[Color Printing](#page-5-4)*.

<span id="page-6-4"></span>• From Hot Folders

Assign a group of print options to a Hot Folder. When you specify print options for a Hot Folder, the print options are assigned to all jobs sent through that Hot Folder. These print options override any default options.

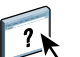

<span id="page-6-5"></span>For more information, see Hot Folders Help.

• Overrides from Command WorkStation

To change job settings from Command WorkStation, double-click a job to display the Properties dialog box.

For more information about Command WorkStation, see Command WorkStation Help.

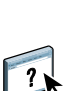

This chapter explains the Fiery EXP50 print options, default settings, and any constraints or requirements. It also provides detailed descriptions of specific print options.

# <span id="page-7-2"></span><span id="page-7-1"></span><span id="page-7-0"></span>**Print options and settings**

In the following table, underlined settings in the Option and settings column indicate default printer driver settings (PPD defaults). If you do not use the printer driver interface to configure a particular option, the Fiery EXP50 prints the job with the underlined setting.

For options that you configure in Setup from FieryBar, Command WorkStation, Configure, or ColorWise Pro Tools, choosing Printer's default results in the Fiery EXP50 printing the job with the setting you specified in Setup. For options that cannot be configured in Setup, the Fiery EXP50 prints the job with a preconfigured Printer's default setting. For more information, see the Requirements, constraints, and information column in the table.

To determine the current Setup defaults, print the Configuration page from Command WorkStation.

<span id="page-8-6"></span><span id="page-8-5"></span><span id="page-8-4"></span><span id="page-8-3"></span><span id="page-8-2"></span><span id="page-8-1"></span><span id="page-8-0"></span>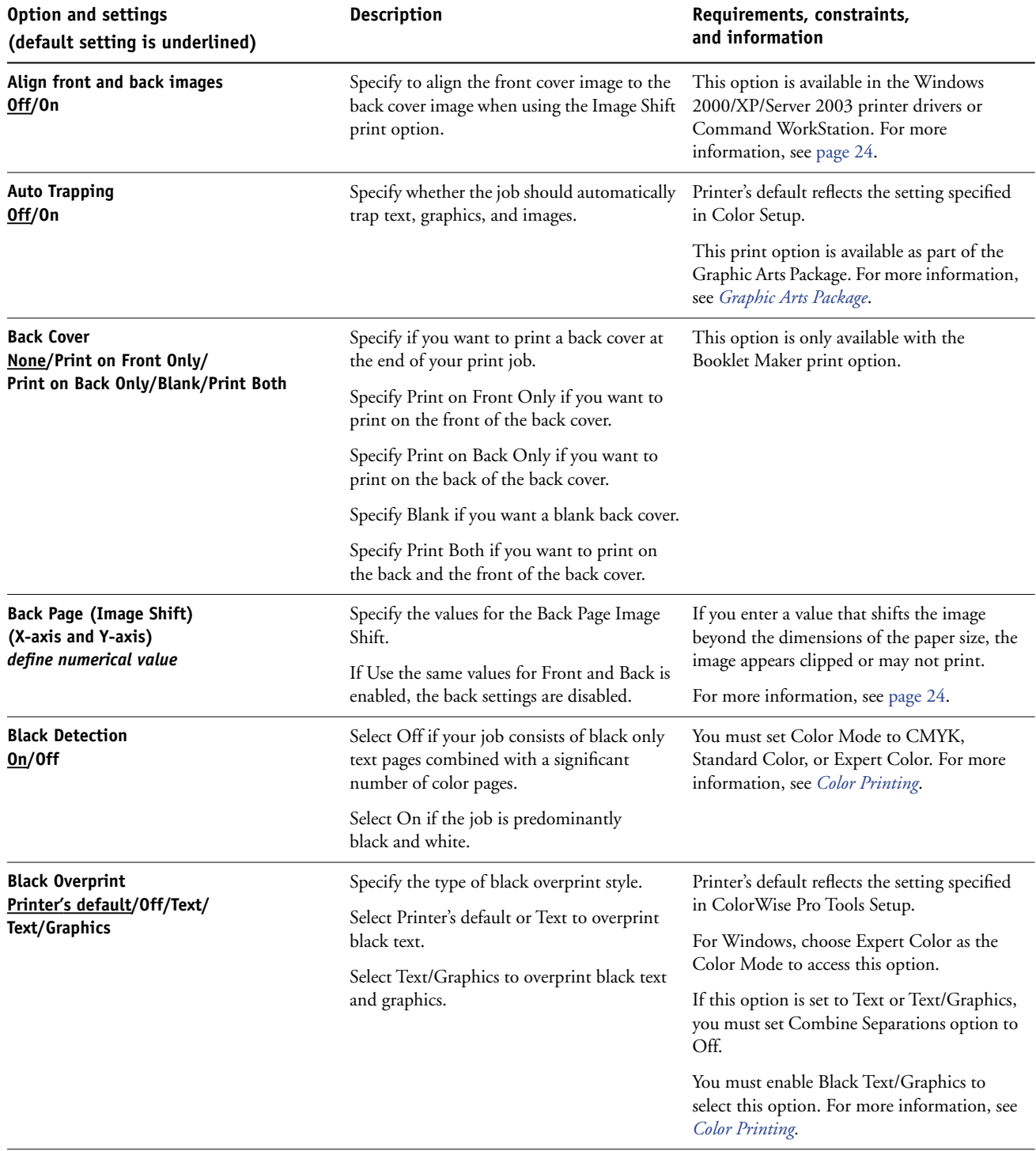

<span id="page-9-6"></span><span id="page-9-5"></span><span id="page-9-4"></span><span id="page-9-3"></span><span id="page-9-2"></span><span id="page-9-1"></span><span id="page-9-0"></span>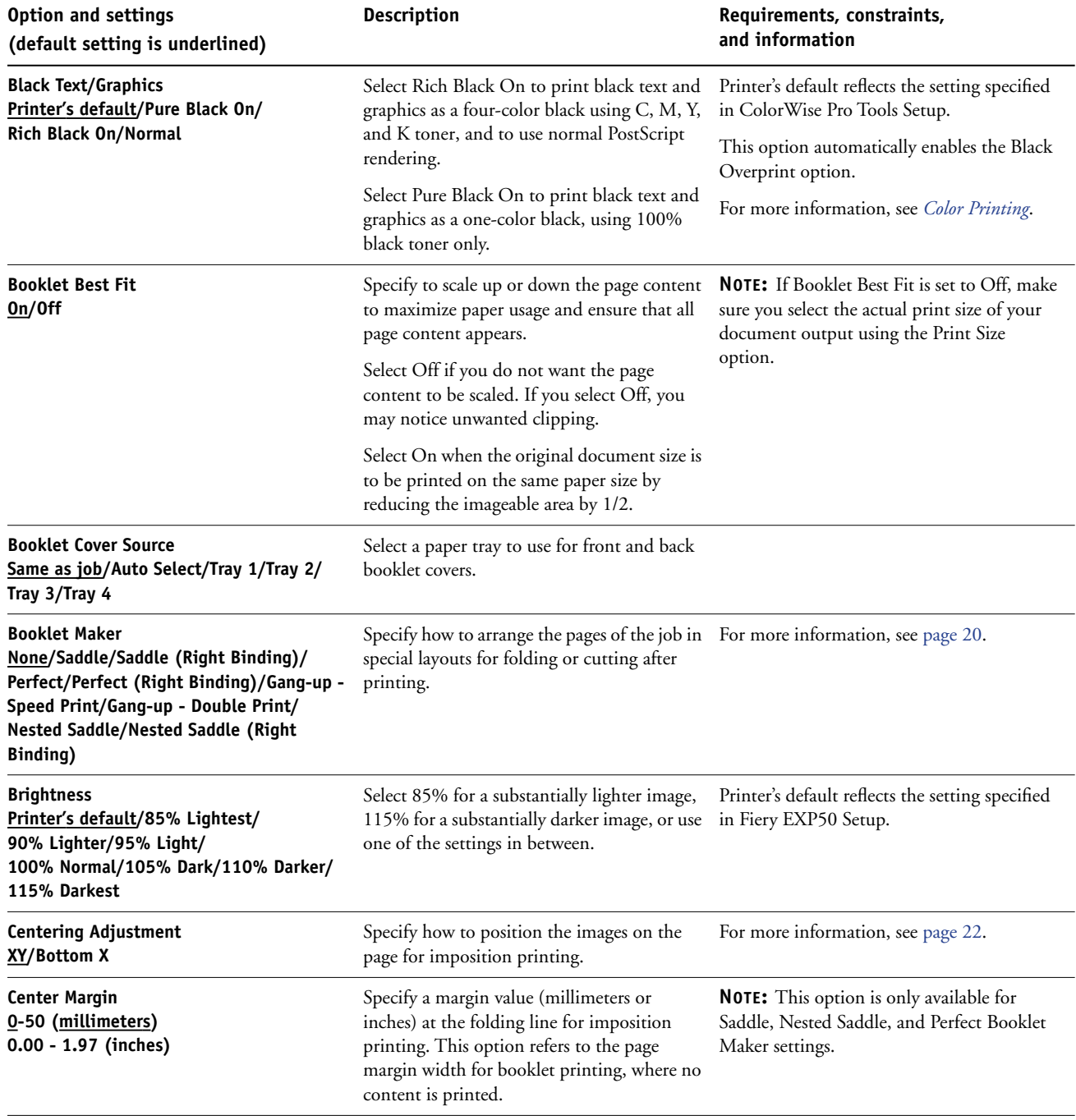

<span id="page-10-5"></span><span id="page-10-4"></span><span id="page-10-3"></span><span id="page-10-2"></span><span id="page-10-1"></span><span id="page-10-0"></span>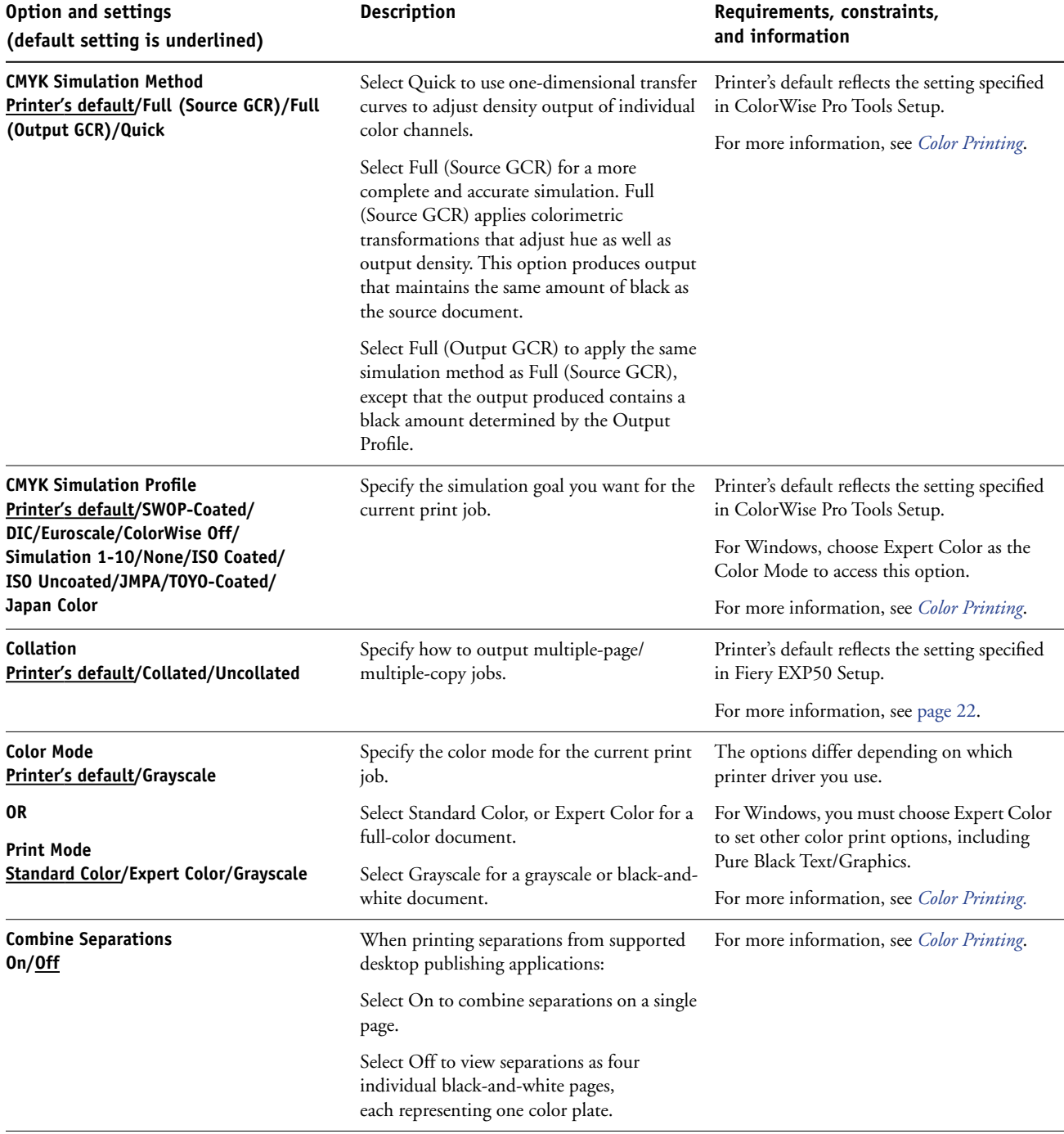

<span id="page-11-5"></span><span id="page-11-4"></span><span id="page-11-3"></span><span id="page-11-2"></span><span id="page-11-1"></span><span id="page-11-0"></span>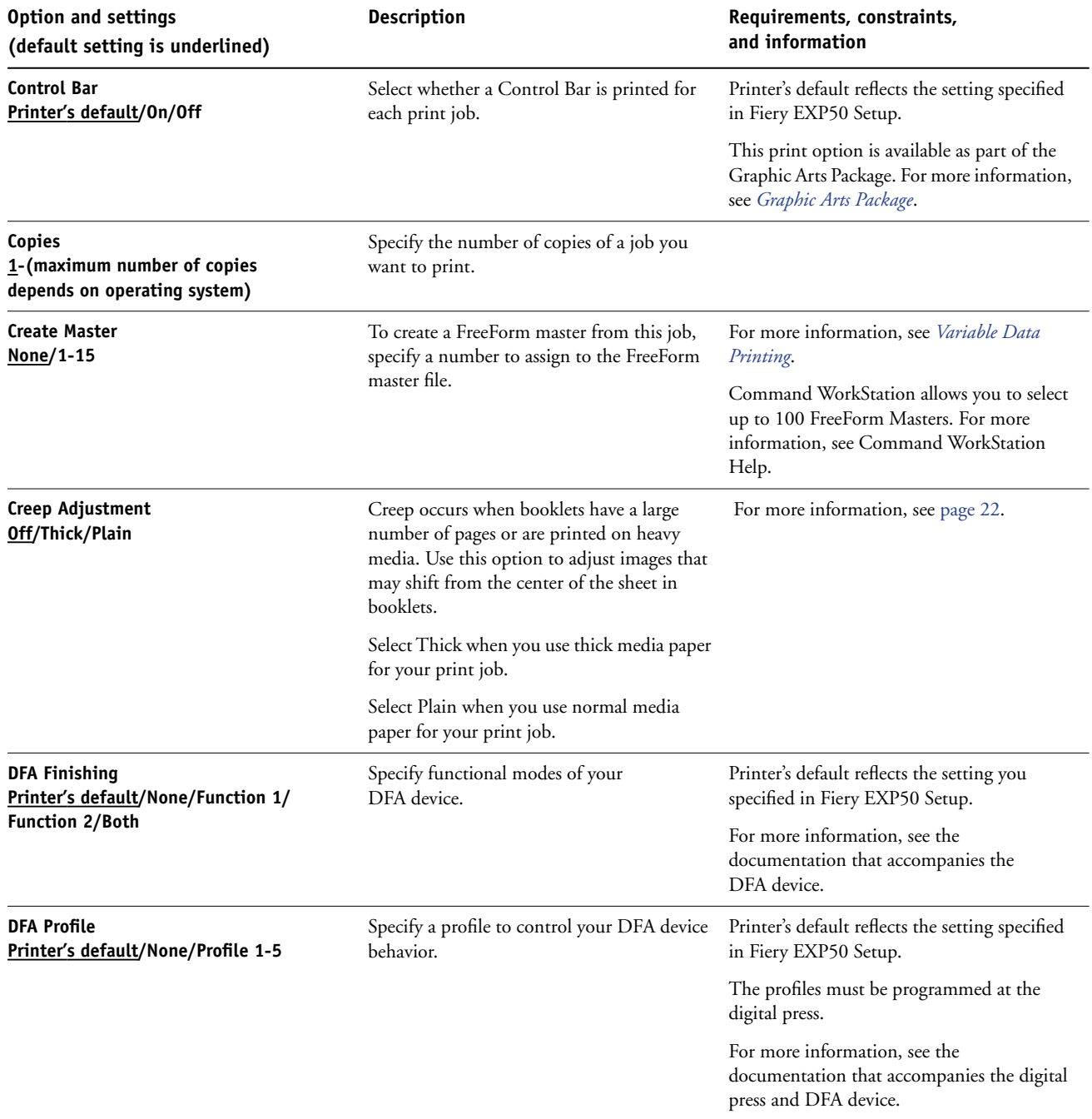

<span id="page-12-6"></span><span id="page-12-5"></span><span id="page-12-4"></span><span id="page-12-3"></span><span id="page-12-2"></span><span id="page-12-1"></span><span id="page-12-0"></span>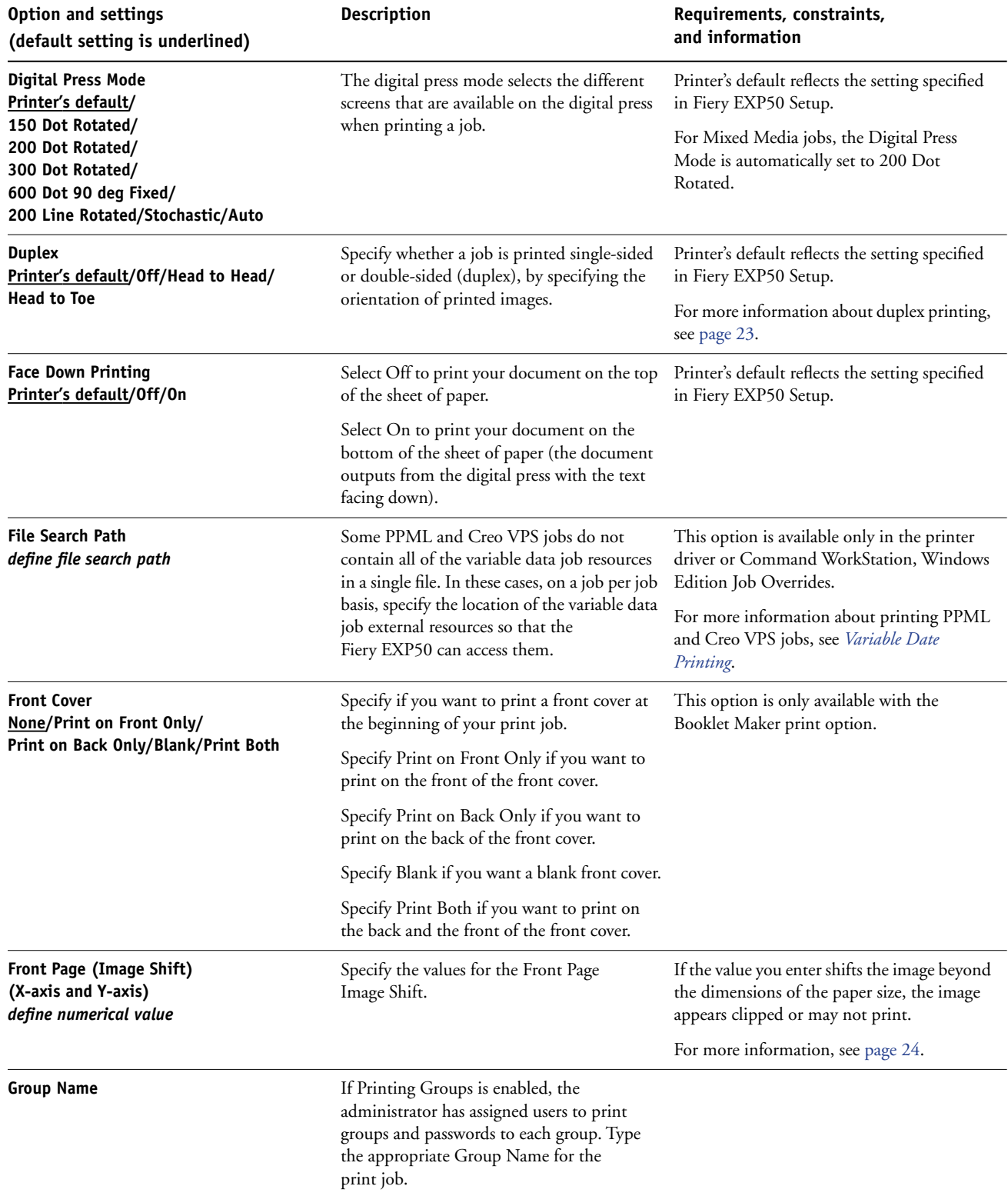

<span id="page-13-5"></span><span id="page-13-4"></span><span id="page-13-3"></span><span id="page-13-2"></span><span id="page-13-1"></span><span id="page-13-0"></span>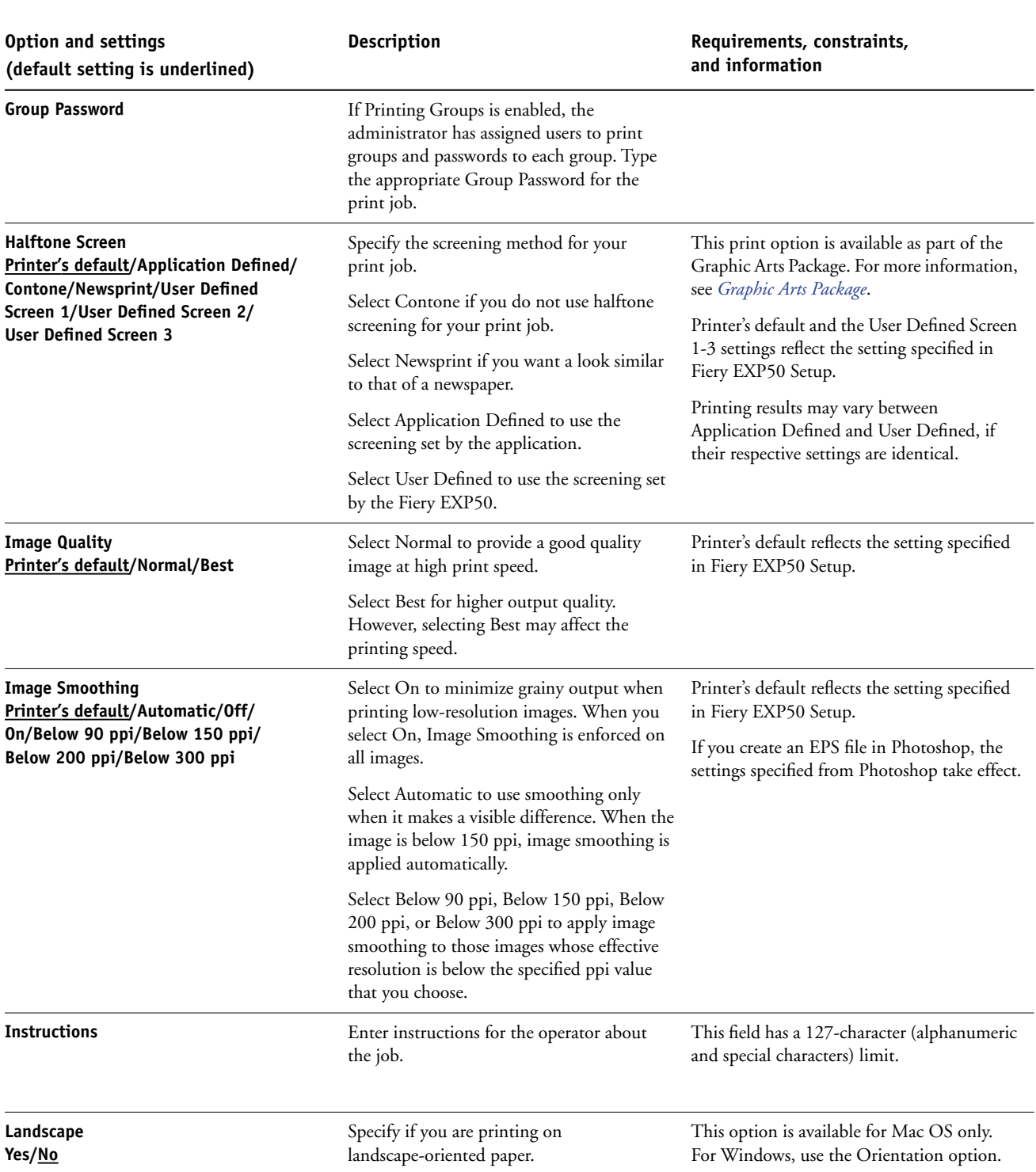

<span id="page-14-7"></span><span id="page-14-6"></span><span id="page-14-5"></span><span id="page-14-4"></span><span id="page-14-3"></span><span id="page-14-2"></span><span id="page-14-1"></span><span id="page-14-0"></span>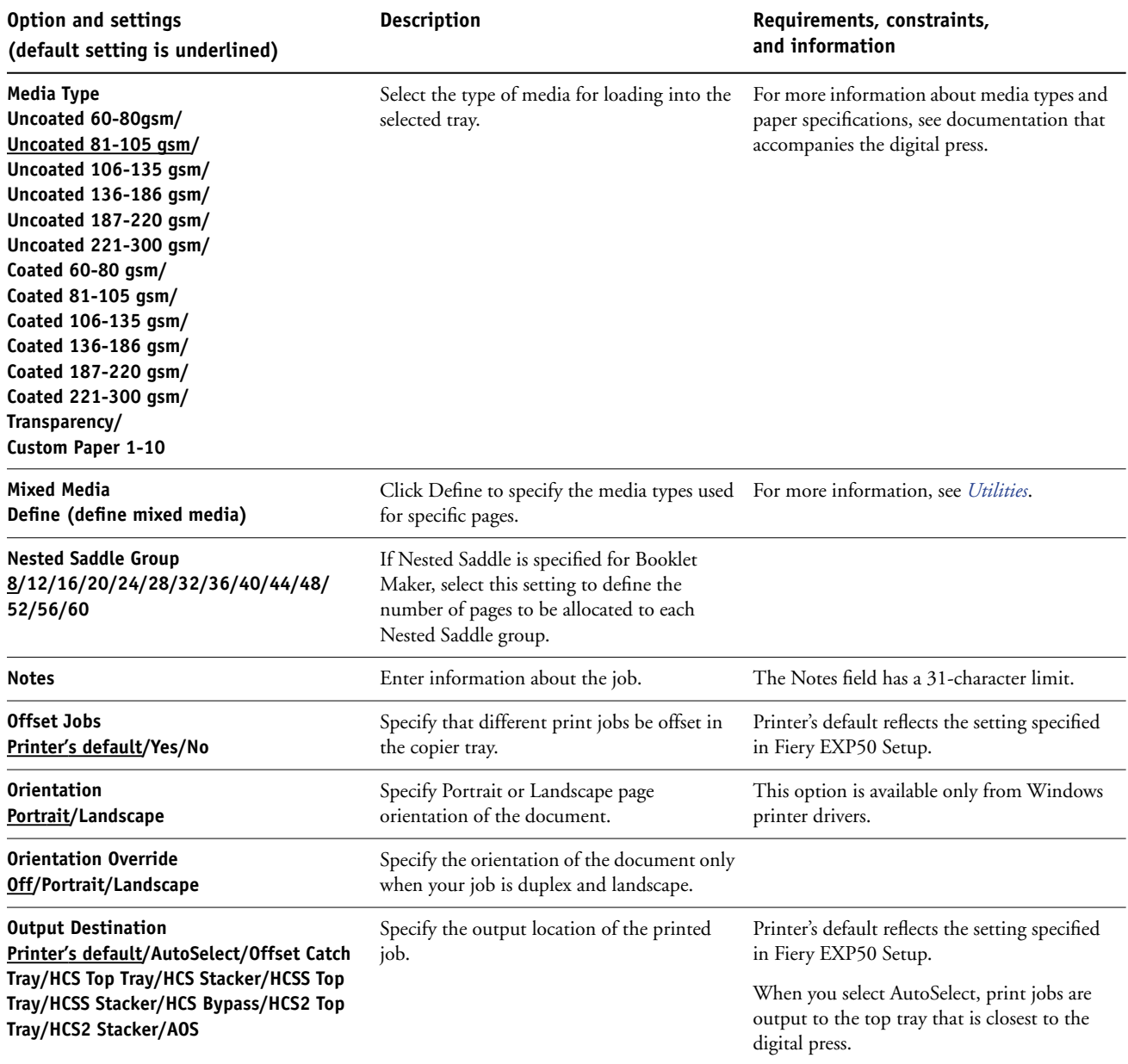

<span id="page-15-4"></span><span id="page-15-3"></span><span id="page-15-2"></span><span id="page-15-1"></span><span id="page-15-0"></span>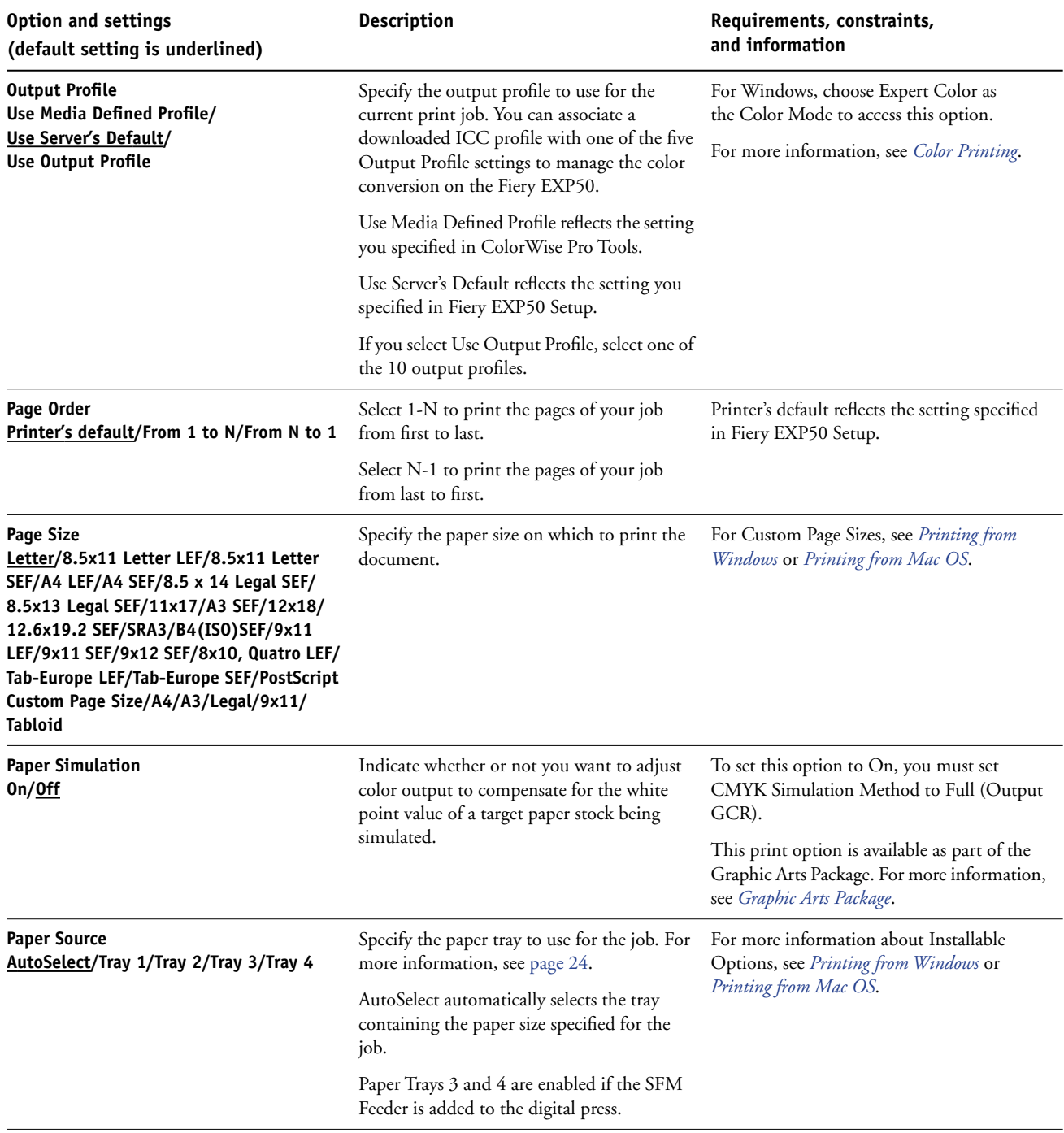

<span id="page-16-7"></span><span id="page-16-6"></span><span id="page-16-5"></span><span id="page-16-4"></span><span id="page-16-3"></span><span id="page-16-2"></span><span id="page-16-1"></span><span id="page-16-0"></span>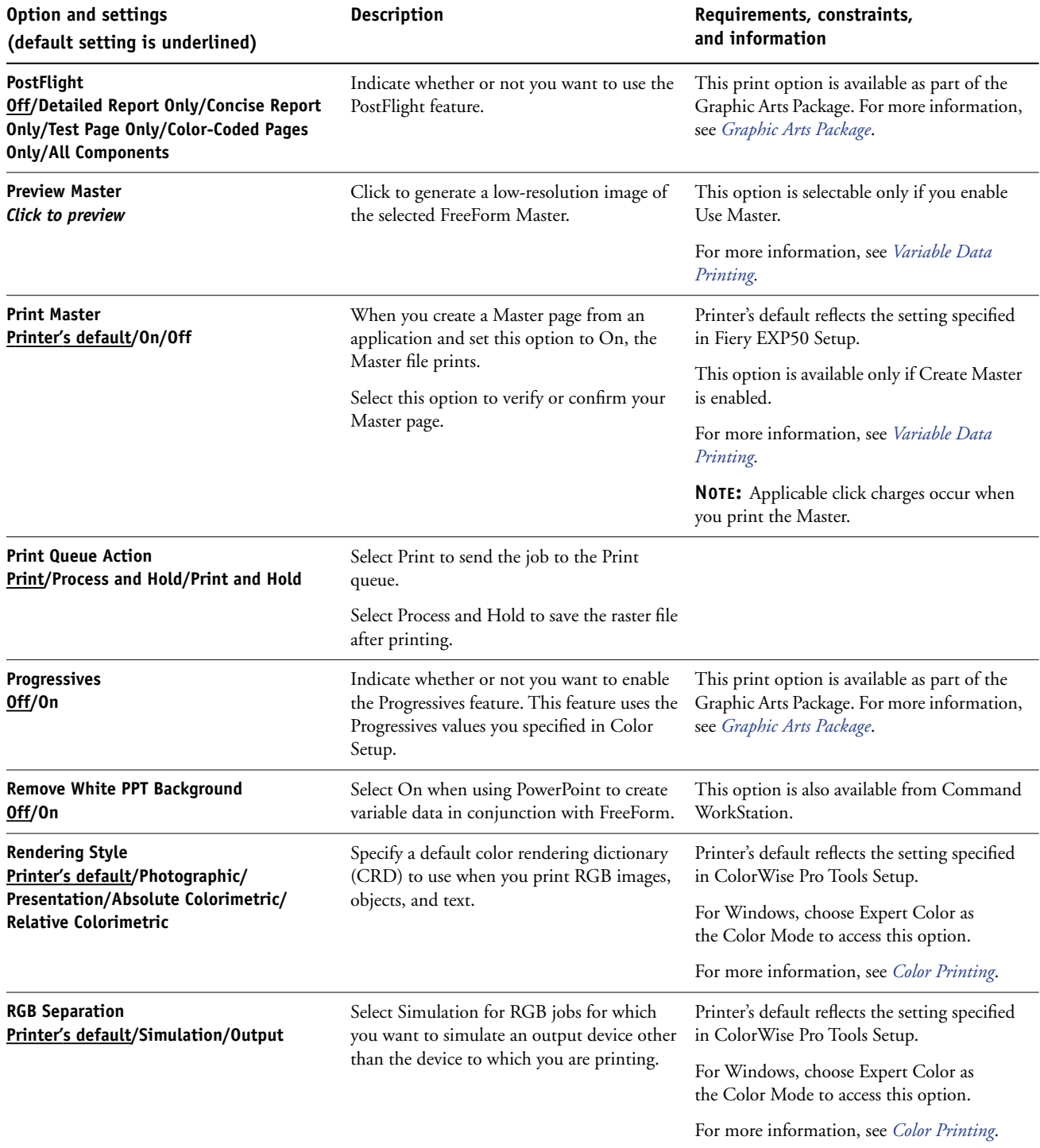

<span id="page-17-4"></span><span id="page-17-3"></span><span id="page-17-2"></span><span id="page-17-1"></span><span id="page-17-0"></span>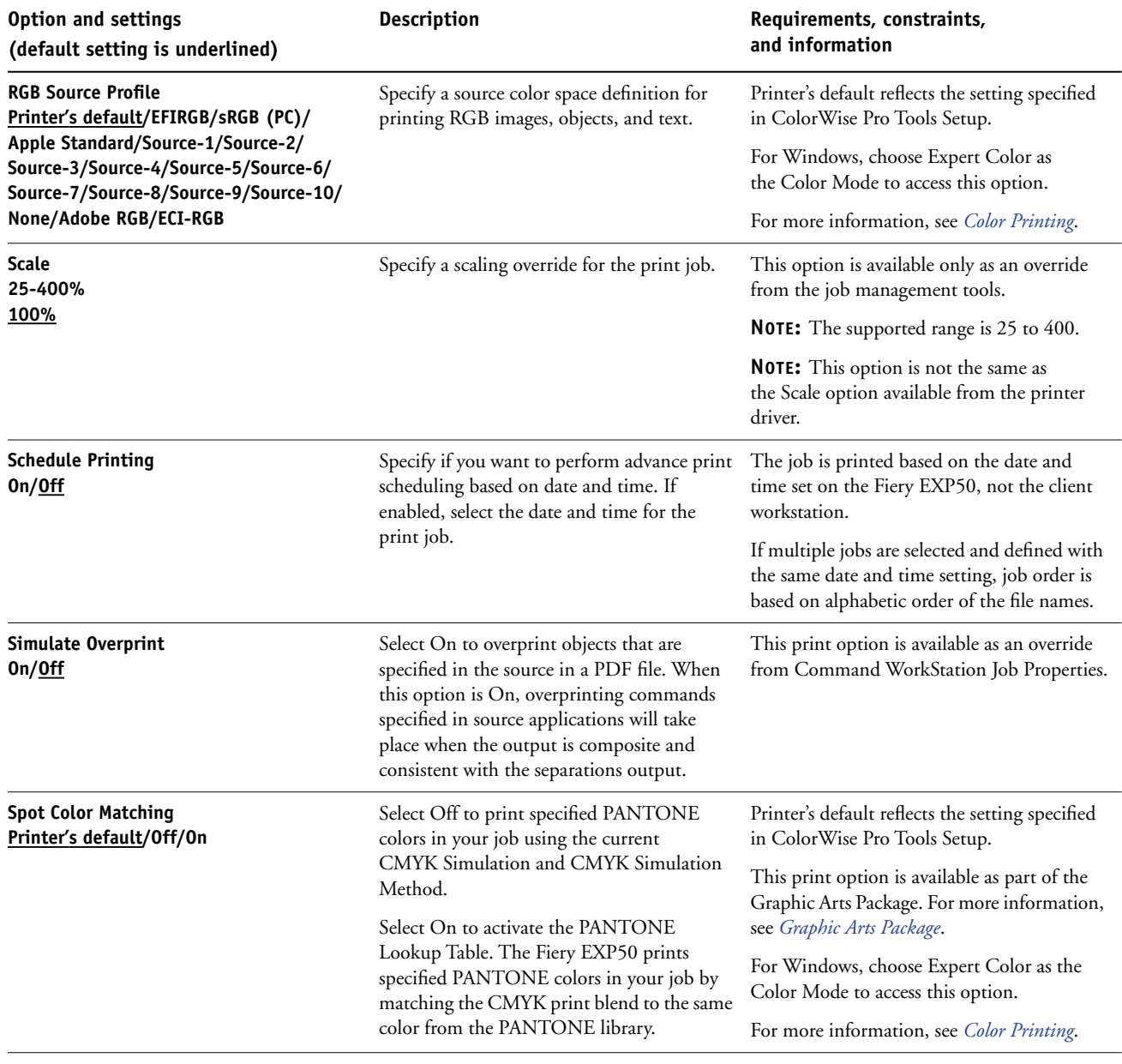

<span id="page-18-6"></span><span id="page-18-5"></span><span id="page-18-4"></span><span id="page-18-3"></span><span id="page-18-2"></span><span id="page-18-1"></span><span id="page-18-0"></span>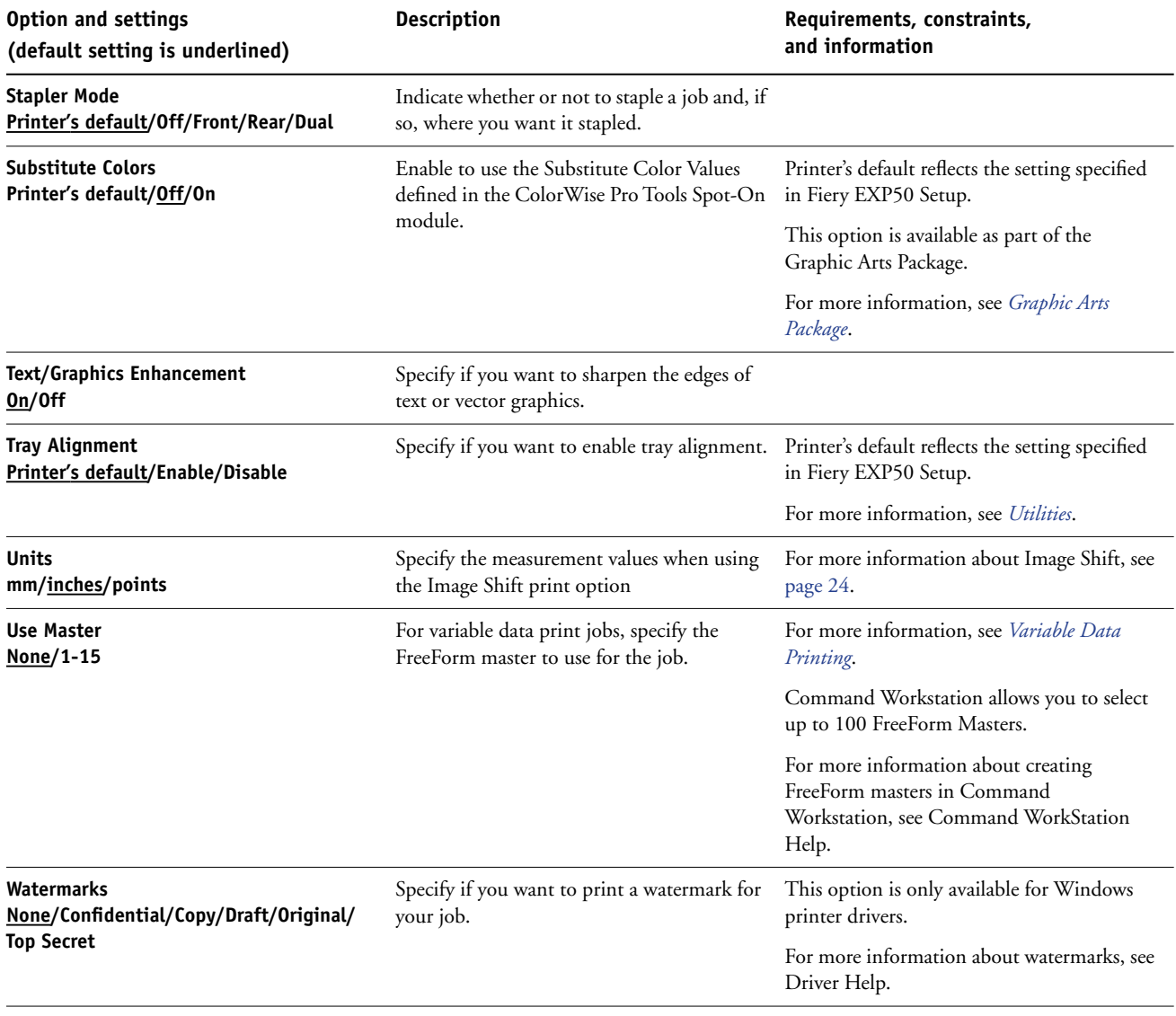

# <span id="page-19-0"></span>**Additional information**

The following sections provide additional information about print options. For more information about the settings, requirements, and constraints in effect for these options, see the table on [page 9.](#page-8-1)

#### <span id="page-19-2"></span><span id="page-19-1"></span>**Booklet Maker**

Use this option to arrange the pages of your print job in special layouts for folding or cutting after printing.

**NOTE:** Custom Paper Sizes are not supported when creating a booklet.

**Off:** The job is printed without any booklet imposition features.

<span id="page-19-4"></span>**Saddle:** Choose this setting to print entire documents that are folded and stacked in booklet order. Finished pages can be stapled or stitched across the center fold, or spine.

You can also use Creep Adjustment to adjust the image shifting that may occur when you print booklet jobs. For more information, see ["Creep Adjustment" on page 22](#page-21-2).

**Saddle (Right Binding):** This option is the same as Saddle, except that the page order sequence is from right to left.

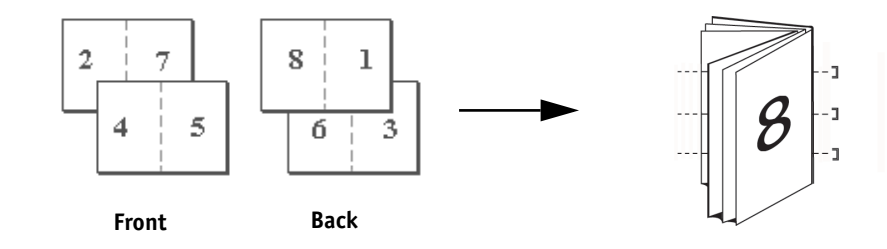

<span id="page-19-3"></span>**Perfect:** Choose this setting to print separate folded pages that are stacked in booklet order. Finished pages are stitched adjacent to one another for trimming or gluing.

**Perfect (Right Binding):** This option is the same as Perfect, except that the page order sequence is from right to left.

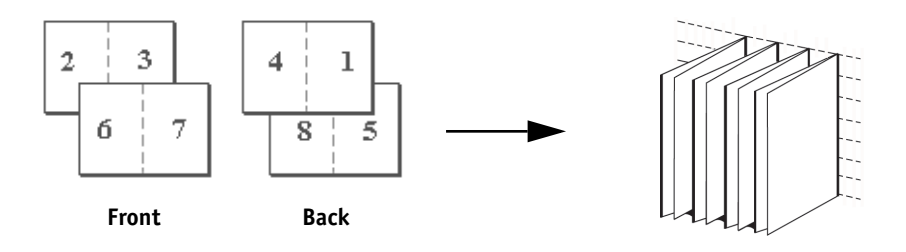

**Perfect Booklet**

**Saddle Booklet**

<span id="page-20-0"></span>**Gang-Up - Double Print:** Choose this setting to print a job so that the data on the first page is duplicated on the first sheet. The next sheet duplicates the data on the second page, and so forth. When each of the printed copies is cut in half, the result is two complete sets of the same document.

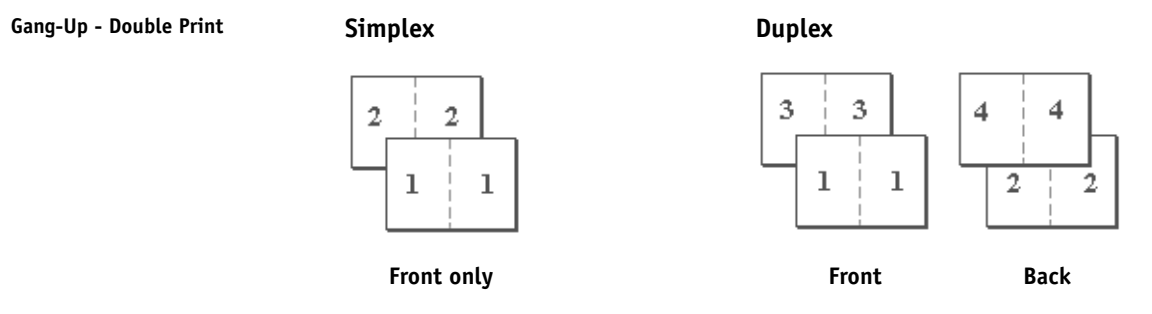

<span id="page-20-1"></span>**Gang-Up - Speed Print:** Choose this setting to speed print a job so that when the sheets are stacked and cut from the central position, the job is numbered in order and separated as two stacks. The order of print is such that when they are cut in half, they can be combined to form a single complete set of the document, in faster printing time.

#### **Gang-Up - Speed Print**

**Simplex Duplex**

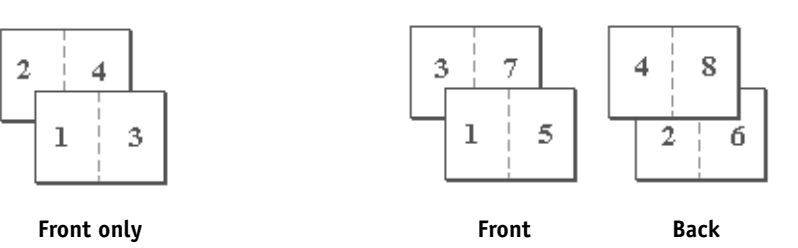

**Nested Saddle:** Choose this setting to combine saddle stitch and perfect binding methods by stacking two or more groups one on top of another on a common fold line and then gluing them together.

**Nested Saddle (Right Binding):** This option is the same as Nested Saddle, except that the page order sequence is from right to left.

## <span id="page-21-3"></span><span id="page-21-0"></span>**Centering Adjustment**

Use this option to specify how you want the image positioned on the page.

**NOTE:** Centering Adjustment is available only when Booklet Maker is selected, Orientation set to Portrait, and Layout set to either 1-up or 2-up.

The following table describes the Centering Adjustment settings:

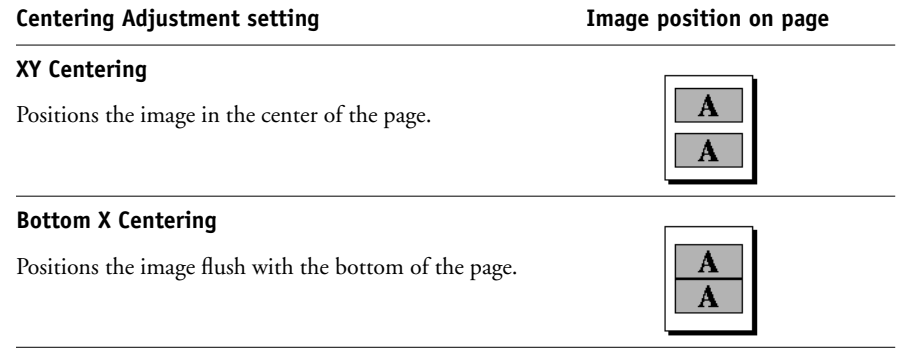

# <span id="page-21-4"></span><span id="page-21-1"></span>**Collation**

Use this option to specify sorting options.

**Collated:** Copies of a complete job are sorted as 1-N, 1-N.

**Uncollated:** Copies of a complete job are sorted as 1,1, 2,2, 3,3.

**NOTE:** The Collation of Mixed Media and variable data printing jobs is done differently than other jobs. For mixed media jobs, copies of a complete job are sorted per finishing set. For variable data printing jobs, copies of a complete job are sorted per record.

#### <span id="page-21-2"></span>**Creep Adjustment**

Use this option to adjust images that may shift from the center of the sheet in booklet jobs. Creep occurs in booklets that contain a large number of pages or when booklets are printed on heavy media.

**NOTE:** To use this option you must set the Booklet Maker option to Saddle, Saddle (Right Binding), Perfect, or Perfect (Right Binding), and the Duplex option to Head to Head.

### <span id="page-22-1"></span><span id="page-22-0"></span>**Duplex**

The Fiery EXP50 digital press is equipped for automatic duplex printing. When the Duplex print option is set to one of the duplex settings, the digital press automatically turns the paper for printing on the opposite side.

#### **TO PRINT DUPLEX PAGES AUTOMATICALLY**

**1 Choose Print in your application and locate the Duplex print option.**

<span id="page-22-2"></span>The location of Fiery EXP50 print options varies, depending on the printer driver that you use.

**2 Choose a Duplex setting.**

**Head to Head:** Prints the top of the image on Side 1 on the same edge of the page as the top of the image on Side 2.

**Head to Toe:** Prints the top of the image on Side 1 on the opposite edge of the page from the top of the image on Side 2.

The following table shows how Duplex settings correspond to printed output:

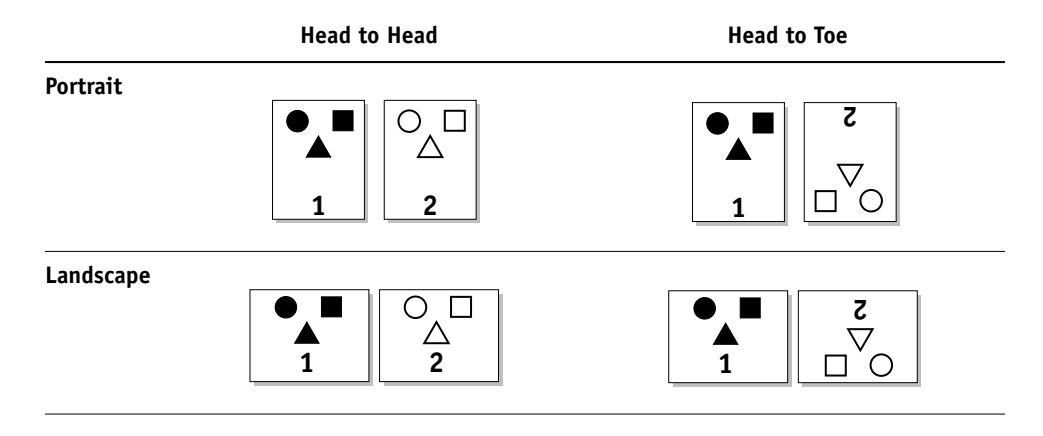

#### <span id="page-23-4"></span><span id="page-23-3"></span><span id="page-23-0"></span>**Image Shift**

Image Shift allows you to specify how much the image on each page should be shifted relative to the X (horizontal) and Y (vertical) axis. Moving the job content in this manner enables you to allow for various finishing options, such as stapling and binding. Image Shift prevents the image from being clipped.

**NOTE:** This option is available in Windows printer drivers or Command WorkStation.

**NOTE:** This option is effective only for jobs in which Layout is set to 1-up.

#### **TO DEFINE IMAGE SHIFT FOR A PRINT JOB**

**1 In the printer driver, click the Image Shift print option bar.**

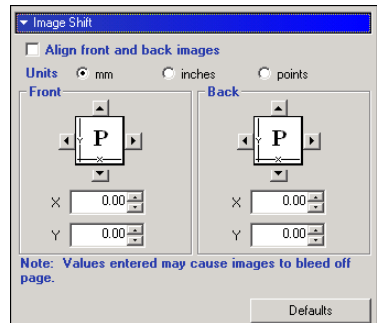

- **2 Select the unit of measurement.**
- **3 Type the Front and Back image shift settings in the X and Y axis fields. You can also use the arrow buttons to shift the image settings.**

**NOTE:** The maximum value for both X and Y axes is 999.99 points/13.88 inches/352.77 mm.

**4 To align front and back images proportionately, select Align front and back images.**

#### <span id="page-23-1"></span>**Paper Source**

<span id="page-23-5"></span>If you choose AutoSelect, the digital press prints from any tray containing the paper size required for the job. This setting also allows the digital press to automatically switch between trays when the current tray becomes empty, while continuing to print.

If you choose AutoSelect, Auto Tray Switching must be enabled at the digital press.

#### <span id="page-23-6"></span><span id="page-23-2"></span>**Scale**

The operator can specify a scaling override, but the override is applied to any scaling value already set in the active job. For example, if a user sends a job with a scaling value of 50% and the operator specifies a Scale override of 200%, the job is printed at 100% of the original document size, that is, 50% of 200%.

#### **INDEX 25**

# <span id="page-24-1"></span><span id="page-24-0"></span>**INDEX**

# **A**

[Auto Trapping option 9](#page-8-2)

#### **B**

[Back Cover option 9,](#page-8-3) [13](#page-12-0) [Back Page option 9](#page-8-4) [Black Detection option 9](#page-8-5) [Black Overprint option 9](#page-8-6) [Black Text Graphics option 10](#page-9-0) [Booklet Best Fit option 10](#page-9-1) [Booklet Cover Source option 10](#page-9-2) [Booklet Maker option 10,](#page-9-3) [20](#page-19-2) [Brightness option 7,](#page-6-1) [10](#page-9-4)

# **C**

[Center Margin option 10](#page-9-5) [Centering Adjustment 22](#page-21-3) [Centering Adjustment option 10](#page-9-6) [CMYK Simulation Method option 11](#page-10-0) [CMYK Simulation Profile option 11](#page-10-1) [Collation option 11,](#page-10-2) [22](#page-21-4) [Color Mode option 11](#page-10-3) ColorWise Pro Tools [job overrides 7](#page-6-2) [Combine Separations option 11,](#page-10-4) [12](#page-11-0) [Copies option 12](#page-11-1) [Create Master option 12](#page-11-2) [Creep Adjustment option 12](#page-11-3)

#### **D**

defining [Image Shift 24](#page-23-3) [DFA Finishing option 12](#page-11-4) [DFA Profile option 12](#page-11-5) [Digital Press Mode option 13](#page-12-1) [Double Print booklet setting 21](#page-20-0) [Duplex option 13,](#page-12-2) [23](#page-22-1)

#### **F**

[Face Down Printing option 13](#page-12-3) Fiery Downloader [job overrides 7](#page-6-3) [File Search Path field 13](#page-12-4) [Front Page option 13](#page-12-5)

### **G**

[Group Name field 13](#page-12-6) [Group Password field 14](#page-13-0)

### **H**

[Halftone Screen option 14](#page-13-1) Hot Folders [job overrides 7](#page-6-4)

### **I**

[Image Quality option 14](#page-13-2) Image Shift [defining 24](#page-23-4) [Image Smoothing option 14](#page-13-3) [Instructions field 14](#page-13-4)

# **J**

job overrides [Auto Trapping option 9](#page-8-2) [Back Cover option 9,](#page-8-3) [13](#page-12-0) [Back Page option 9](#page-8-4) [Black Detection option 9](#page-8-5) [Black Overprint option 9](#page-8-6) [Black Text Graphics option 10](#page-9-0) [Booklet Best Fit option 10](#page-9-1) [Booklet Cover Source option 10](#page-9-2) [Booklet Maker option 10](#page-9-3) [Brightness option 10](#page-9-4) [Center Margin option 10](#page-9-5) [Centering Adjustment option 10](#page-9-6) [CMYK Simulation Method option 11](#page-10-0) [CMYK Simulation Profile option 11](#page-10-1) [Collation option 11](#page-10-2) [Color Mode option 11](#page-10-3) [Combine Separations option 11,](#page-10-4) [12](#page-11-0) [Copies option 12](#page-11-1) [Create Master option 12](#page-11-2) [Creep Adjustment option 12](#page-11-3) [DFA Finishing option 12](#page-11-4) [DFA Profile option 12](#page-11-5) [Digital Press Mode option 13](#page-12-1) [Duplex option 13,](#page-12-2) [23](#page-22-1) [Face Down Printing option 13](#page-12-3) [Front Page option 13](#page-12-5)

[Halftone Screen option 14](#page-13-1) [Image Quality option 14](#page-13-2) [Image Smoothing option 14](#page-13-3) [Media Type option 15](#page-14-0) [Mixed Media option 15](#page-14-1) [Offset Jobs option 15](#page-14-2) [Orientation option 15](#page-14-3) [Orientation Overrides option 15](#page-14-4) [Output Destination option 15](#page-14-5) [Output Profile option 16](#page-15-0) [Page Order option 16](#page-15-1) [Page Size option 16](#page-15-2) [Paper Simulation option 16](#page-15-3) [Paper Source option 16](#page-15-4) [PostFlight option 17](#page-16-0) [Preview Master option 17](#page-16-1) [Print Master option 17](#page-16-2) [Print Mode option 11](#page-10-5) [Print Queue Action option 17](#page-16-3) [print settings 7](#page-6-5) [Progressives option 17](#page-16-4) [Remove White PPT Background option 17](#page-16-5) [Rendering Style option 17](#page-16-6) [RGB Separation option 17](#page-16-7) [RGB Source option 18](#page-17-0) [Scale option 18](#page-17-1) [Schedule Printing option 18](#page-17-2) [Spot Color Matching option 18](#page-17-3) [Stapler Mode option 19](#page-18-0) [Substitute Colors option 19](#page-18-1) [Text/Graphics Enhancement option 19](#page-18-2) [Tray Alignment option 19](#page-18-3) [Use Master option 19](#page-18-4)

## **L**

[Landscape option 14](#page-13-5)

#### **M**

[Media Type option 15](#page-14-0) [Mixed Media option 15](#page-14-1)

#### **N**

[Nested Saddle Group print option 15](#page-14-6) [Notes field 15](#page-14-7)

#### **O**

[Offset Jobs option 15](#page-14-2) [Orientation option 15](#page-14-3) [Orientation Overrides option 15](#page-14-4) [Output Destination option 15](#page-14-5) [Output Profile option 16](#page-15-0) [overrides, of job settings 7](#page-6-5)

#### **P**

[Page Order option 16](#page-15-1) [Page Range option 7](#page-6-6) [Page Size option 16](#page-15-2) [Paper Simulation option 16](#page-15-3) [Paper Source option 16,](#page-15-4) [24](#page-23-5) [Perfect booklet setting 20](#page-19-3) [PostFlight option 17](#page-16-0) [PostScript printer description files,](#page-5-5) *see* PPDs PostScript printer drivers [explained 6](#page-5-6) PPDs (PostScript printer description files) [options 7](#page-6-5) [Preview Master option 17](#page-16-1) [Print Master option 17](#page-16-2) [Print Mode option 11](#page-10-5) [Print Queue Action option 17](#page-16-3) printer default settings [where to set 7](#page-6-7) printing [duplex pages 13,](#page-12-2) [23](#page-22-2) [Progressives option 17](#page-16-4)

## **R**

[Remove White PPT Background option 17](#page-16-5) [Rendering Style option 17](#page-16-6) [RGB Separation option 17](#page-16-7) [RGB Source option 18](#page-17-0) [RIPping 6](#page-5-7)

#### **S**

[Scale option 18,](#page-17-1) [24](#page-23-6) [Schedule Printing option 18](#page-17-2) [Simulate Overprint 18](#page-17-4) [Speed Print booklet setting 21](#page-20-1) [Spot Color Matching option 18](#page-17-3) [Standard Booklet setting 20](#page-19-4) [Stapler Mode option 19](#page-18-0) [Substitute Colors option 19](#page-18-1)

# **T**

[Text/Graphics Enhancement option 19](#page-18-2) [Tray Alignment option 19](#page-18-3) [trays, printer 24](#page-23-5)

# **U**

[Units option 19](#page-18-5) [Use Master option 19](#page-18-4)

# **W**

[Watermarks 19](#page-18-6)